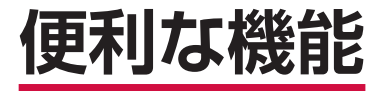

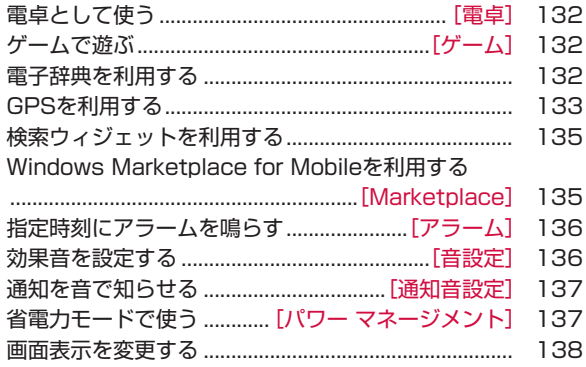

# **電卓として使う**

電卓を利用して、四則演算(+、-、×、÷)やパーセント計算 などができます。

## *1* 「スタート」→「電卓」

|           | 入力した数字を右から1桁ずつ消去します。       |
|-----------|----------------------------|
| C         | 現在の計算を中止し、表示されている数字を消去します。 |
| <b>MC</b> | メモリに保存された数値を消去します。         |
| <b>MR</b> | メモリに保存された数値を表示します。         |
| $M +$     | 入力値をメモリの数値に加算します。          |
| 1/x       | 逆数計算をします。                  |
| $\%$      | パーヤント計算をします。               |
|           | 平方根計算をします。                 |
|           | 入力した数字の+/-を切り替えます。         |

**おしらせ**

● ホーム画面→ [Tools] → [電卓] をタップして操作することもできます。

# **ゲームで遊ぶ**

**[ゲーム]**

**[電卓]**

Bubble Breaker、ソリティアの2種類のゲームがあらかじめイン ストールされています。

# **Bubble Breaker**

隣り合う同じ色のバブル(シャボン玉)を数多く消していくゲー ムです。一度にたくさんのバブルを消すと、高得点が得られます。

*1* 「スタート」→「ゲーム」→「Bubble Breaker」

**おしらせ** ● 「メニュー」→ 「オプション」 をタップして、サウンドの有効/無効、ゲー<br>- / のスタイルなどを設定できます。 ムのスタイルなどを設定できます。

# **ソリティア**

裏向きに積み重ねられたトランプの山からカードをめくり、同じ 種類のカードをAからKまで並べていくゲームです。

# *1* 「スタート」→「ゲーム」→「ソリティア」

#### **おしらせ**

● [メニュー] → [オプション] をタップして、ゲームのルールやカード<br>- の模様を変更できます。 の模様を変更できます。

# **電子辞典を利用する**

辞典には、明鏡国語辞典MX/ジーニアス英和辞典MX/ジーニア ス和英辞典MXの3種類があります。

## *1* 「スタート」→「電子辞典」

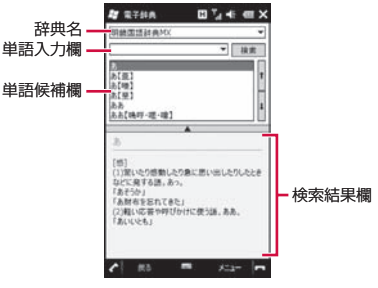

## *2* 辞典名の右にある▼をタップして、辞典を選択する

「メニュー」→「辞典」をタップして切り替えることもできます。 •

## *3* 単語入力欄に調べたい文字を入力し、「検索」をタップする

入力した文字から予想される単語が、単語候補欄に表示されます。 • 単語候補欄から単語を選択することもできます。

便利な機

籠

### **おしらせ**

- ●単語候補欄と検索結果欄の間にある▲をタップすると、検索結果欄が全<br>• 画面表示されます。「<<」/「>>」をタップすると、前候補/次候補 画面表示されます。「<<」/「>>」をタップすると、前候補/次候補 の検索結果が表示されます。
- ●電子辞典の使いかたについては、「メニュー」→「ヘルプ」→「電子辞<br>- 典のヘルプ」を参照してください。 典のヘルプ」を参照してください。

# **GPSを利用する**

本FOMA端末では、GPS機能を利用できます。GPS機能に対応し たソフトウェアを使用すると、現在地の確認や目的地までのルー ト検索などを行うことができます。

● Internal GPS (P.134) を利用すると、GPS測位をよりすば<br>● やく行うことができます やく行うことができます。

## **GPSの利用にあたって**

- GPSシステムのご利用には十分ご注意ください。システムの不<br>- 目合などにより損害が生じた場合、当社でけ一切の責任を負い 具合などにより損害が生じた場合、当社では一切の責任を負い かねますのであらかじめご了承ください。
- FOMA端末の故障、誤動作、不具合、あるいは停電などの外部<br>- 要因(電池切れを今む)によって、測位(通信)結果の確認な 要因(電池切れを含む)によって、測位(通信)結果の確認な どの機会を逸したために生じた損害などの純粋経済損害につき ましては、当社は一切その責任を負いかねますのであらかじめ ご了承ください。
- FOMA端末は、航空機、車両、人などの航法装置として使用で<br>- キキサム、そのため、位置情報を利用して航法を行うことによ きません。そのため、位置情報を利用して航法を行うことによ る損害が発生しても、当社は一切その責任を負いかねますので あらかじめご了承ください。
- 高精度の測量用GPSとしては使用できません。そのため、位置<br>- の誤差による損害が発生しても、当社は一切その責任を負いか の誤差による損害が発生しても、当社は一切その責任を負いか ねますのであらかじめご了承ください。
- ●衛星利用測位 (GPS) は、米国防省により構築され運営されて<br>- います、同省がシフテムの特度や維持管理を担当しています。こ います。同省がシステムの精度や維持管理を担当しています。こ のため、同省が何らかの変更を加えた場合、GPSシステムの精 度や機能に影響が出る場合があります。
- ワイヤレス通信製品(携帯電話やデータ検出機など)は、衛星<br>- 信号を妨害する恐れがあり、信号受信が不安定になることがあ 信号を妨害する恐れがあり、信号受信が不安定になることがあ ります。
- ●各国・地域の法制度などにより、取得した位置情報(緯度経度<br>- 情報)に基づく地図上の表示が正確ではない提合があります 情報)に基づく地図上の表示が正確ではない場合があります。

## ■受信しにくい場所

GPSは人工衛星からの電波を利用しているため、以下の条件では、 電波を受信できない、または受信しにくい状況が発生しますので ご注意ください。

- ・建物の中や直下
- ・かばんや箱の中
- ・密集した樹木の中や下
- ・自動車、電車などの室内
- ・ FOMA端末の周囲に障害物 (人や物) がある場合
- ・地下やトンネル、地中、水中
- ・ビル街や住宅密集地
- ・高圧線の近く
- ・大雨、雪などの悪天候

# **いつもNAVIを利用する**

#### **[いつもNAVI(無料地図)]**

「いつもNAVI(無料地図)」は、今いる場所を確認し、周辺情報を 検索することができます。

## *1*「スタート」→「いつもNAVI(無料地図)」

#### 地図画面が表示されます。

- 初回起動時は、|利用規約を読む(必読)(ブラウザ起動)| をタッ<br>• コーラル・ETUE FASHELE FOR LEUEL LOCAL H. H. コーナ プするか、「利用規約に同意の上利用」→「OK」をタップします。
- 初期設定では本端末単体で測位を行う設定となっています。
- インターネット接続プロバイダがmopera Uの場合、|メニュー」<br>- インターネット接続プロバイダがmopera Uの場合、|メニュー」 →「ヘルプ/アプリ終了」をタップし、アプリ設定内の「ネットワー クから測位情報を取得」にチェックを付けると、GPS測位補助情 報を取得することで測位性能を向上させることができます。なお、 GPS測位補助情報の取得にはパケット通信料が発生しますのでご 注意ください。
- ※ mopera U以外のインターネット接続プロバイダをご利用の場 合は、GPS測位補助情報の取得をご利用いただけません。

**おしらせ**

- ナビゲーション・乗換案内・時刻表・交通渋滞情報・連絡先との連携に<br>- ついては、有料版のダウンロードを行ってください。なお、ダウンロー ついては、有料版のダウンロードを行ってください。なお、ダウンロー ドには別途パケット通信料がかかります。
- [地図操作] をタップすると、地図の拡大/縮小や回転、現在地の連続<br>- 測位などを行うことができます。 測位などを行うことができます。
- [いつもNAVI (無料地図)] の詳細については、「メニュー」 → 「ヘルプ/<br>- アプリ終了! → 「ヘルプ! を参照! てください。 アプリ終了」→「ヘルプ」を参照してください。

©2009 ZENRIN DataCom CO.,LTD.

# **GPS測位補助情報を取得する**

#### **[Internal GPS]**

GPS測位補助情報をインターネットから取得すれば、「いつも NAVI(無料地図)」以外のGPS機能に対応したソフトウェアを使 用した場合でも測位時間を短縮することができます。

## *1*「スタート」→「設定」→「システム」→「Internal GPS」

Internal GPS設定画面が表示されます。

- 2 「Download」→「OK」→「ok」
	- GPSデータの取得を自動で更新する場合は、「自動でGPSデータ をアップデートする」にチェックを付け、「アップデート間隔」で 日にちを選択します。

## **外付けGPSモジュールを使用する**

**[外付け GPS]**

本FOMA端末は、市販の外付けGPSモジュールに対応しています。 外付けGPSモジュールを使用する場合は、以下の設定をしてくだ さい。

*1*「スタート」→「設定」→「システム」→「外付け GPS」 GPS設定画面が表示されます。

*2*「プログラム」タブ→「GPS プログラム ポート」でポートを 選択する

- *3*「ハードウェア」タブ→「GPS ハードウェア ポート」でポー トを選択し、「ボー レート」で数値を選択する
- *4*「アクセス」タブで、「GPS を自動的に管理する(推奨)」に チェックを付ける
	- 「GPS を自動的に管理する(推奨)」を実行することをおすすめ します(WM6.5初期設定内容は有効に設定されています)。 Windows Mobileは、GPSデバイスへのアクセスを管理し、複 数のプログラムが同時にGPSデータを取得できるようにします。
- *5*「OK」をタップする

# **検索ウィジェットを利用する**

- インターネットの情報をニュースや画像、地図などの種類ごとに 検索することができます。
- *1* 「スタート」→「検索ウィジェット」
- *2* 検索欄に調べたい語句やキーワードを入力し、「検索」をタッ プする

情報の種類ごとに自動的に検索されます。

*3* 閲覧したい情報の種類(「ウェブ」/「ニュース」/「画像」/ 「地図」など)をタップする 種類ごとの検索結果が表示されます。

### **おしらせ**

- ●Webページ表示中の画面操作については、P.91を参照してください。<br>●検索ウィジェットの使いかたについては、Bingのヘルプを参照してく
- ●検索ウィジェットの使いかたについては、Bingのヘルプを参照してく<br>- ださい。 ださい。

## **Windows Marketplace for Mobileを利用する [Marketplace]**

Windows® Marketplace for Mobileは、Windows Mobile® 6.5 から標準機能となる、Windows Phone向けのアプリケーション 配信サービスです。

Marketplaceを使えば、ゲームからビジネス、便利なツール、地 図ソフト、さまざまなカテゴリのアプリケーションを、どこにい てもダウンロード・インストールすることができます。

## *1* 「スタート」→「Marketplace」

サービスのインストールを確認するメッセージが表示されます。

*2* 「はい」をタップし、Marketplaceをインストールする

規約とプライバシーに関する声明へのリンクが表示されます。

## *3* 「承諾」をタップする

Marketplace画面が表示されます。

- *4* 「メニュー」→「サインイン」
- *5* ご利用のWindows Live IDとパスワードを入力し、「サイン イン」をタップする
	- ■サインアウトする場合

「メニュー」→「サインアウト」をタップします。

*6* 検索欄をタップし、閲覧したいアプリケーションのキーワー ドを英字で入力する

## 7 0をタップする

該当するアプリケーションが表示されます。

• 人気のアプリケーション順、アプリケーションの更新情報、カテ<br>- Titlessenting ゴリ別に閲覧することもできます。

### *8* 内容を確認したいアプリケーションをタップする

### *9* 「インストール」をタップする

アプリケーションがFOMA端末にインストールされます。

• 有料のアプリケーションで支払い方法を設定していない場合は、 画面の指示にしたがって設定してください。

- Marketplace画面で「アプリケーション」をタップすると、購入済み<br>● のアプリケーションを確認したり、削除したりできます。 のアプリケーションを確認したり、削除したりできます。
- Windows Marketplace for Mobileについて詳しくは、「Windows Mobile<br>- の製品情報について I (P207) を参照してください。 の製品情報について」(P.207)を参照してください。

# **指定時刻にアラームを鳴らす**

**[アラーム]**

#### WM6.5 wwb.p<br>初期設定内容 オフ

曜日ごとに時刻を指定してアラームを鳴らすことができます。 ● 「アラームを消す」 をタップするとアラームが止まります。<br>▲ F = ← ・・・ F== +・ F=== ・ ーー ・・・ F = ー・・・

*1* 「スタート」→「設定」→「時計とアラーム」→「アラーム」タブ

②アラームの有効/無効の設定

⑤ アラームを鳴らす時刻の設定 (アナログ時計の針をなぞっても時

刻を設定できます。)

アラーム画面が表示されます。

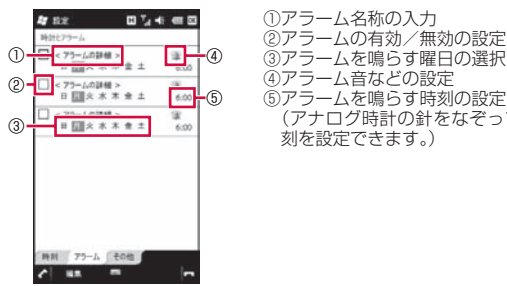

便利な機能 **|利な機能|**<br>136

*2* アラーム時刻などを設定し、「OK」をタップする

**おしらせ** ●ホーム画面→「Settings」→「アラーム」をタップして設定すること<br>- もできます。 もできます。

# **効果音を設定する**

#### **[音設定]**

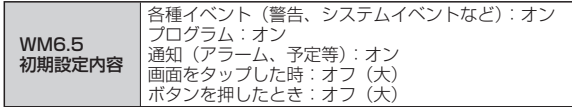

アラーム通知やFOMA端末を操作するときの効果音の有効/無効 を設定します。

### *1* ホーム画面→「Settings」→「各種設定」→「音設定」 音設定画面が表示されます。

*2* アラーム通知や効果音を設定し、「OK」をタップする

- [スタート] → [設定] → [音と通知] → [サウンド] タブをタップし<br>- て設定することもできます。 て設定することもできます。
- ●「音設定」で設定した内容は、Windows Mobileの「音と通知」に反映<br>- されます。 されます。

# **通知を音で知らせる**

#### **[通知音設定]**

電話の着信音やメールの受信音などの各種イベント発生時の通知 音を設定します。音のほかにメッセージの表示やお知らせLEDの 点滅、バイブの設定などを行うこともできます。

- ●音量の調節のしかたについては、「着信音量やスピーカー音量を<br>- 調節するL (P.53) を参照してください 調節する」(P.53)を参照してください。
- ●対象イベントは以下のとおりです。<br>- 善信通知/不在善信通知/留守番 着信通知/不在着信通知/留守番電話/同期開始/同期終了/自 動受信/接続の確立/接続の終了/ワイヤレスネットワークの検 出/新着SMSメッセージ/アラーム/新着電子メールメッセージ /IM:シェイク※/IM:新しいインスタントメッセージ※ ※Messenger初回起動後に追加されるイベントです。
- *1* ホーム画面→「Settings」→「各種設定」→「通知音設定」 通知音設定画面が表示されます。
- *2* いずれかのイベントをタップし、「イベント」欄で設定したい イベントを選択する
- *3* 必要な項目を設定し、「OK」をタップする

**おしらせ**

• 「スタート」→ 「設定」→ 「音と通知」→ 「通知」タブをタップして設<br>- 定することもできます。 定することもできます。

# **省電力モードで使う**

### **[パワー マネージメント]**

電池パックの充電残量を確認したり、電池を節約する設定をした りできます。

*1* 「スタート」→「設定」→「パワー マネージメント」

### *2* 必要な項目を確認/設定し、「OK」をタップする

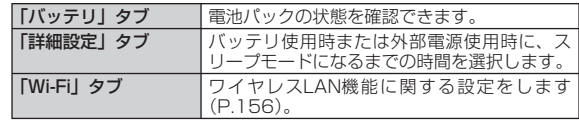

- ●スリープモードによってディスプレイの表示が消えたときは、 <sup>6</sup>を押す<br>- とディスプレイを再表示します。 とディスプレイを再表示します。
- ●ホーム画面→「Settings」→「各種設定」→「省電力設定」をタップ<br>- して設定することもできます。 して設定することもできます。 「フルパワー」、「ロングライフ」の設定は変更できません。
- 「パワー マネージメント」で設定した内容は、「省電力設定」の「カス<br>- タマイズ」に反映されます。 タマイズ」に反映されます。

# **バックライトを設定する**

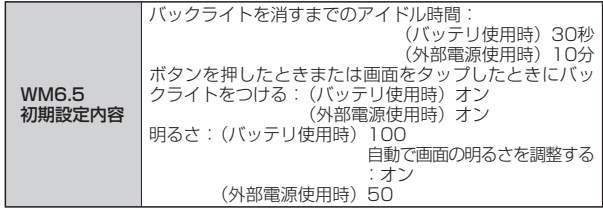

バックライトの明るさやバックライトを消すまでの時間などを設 定します。

- *1* 「スタート」→「設定」→「システム」→「バックライト」→「バッ テリ」タブ
- *2* 「バックライトを消すまでのアイドル時間」にチェックを付 け、時間を選択する
- *3* 「外部電源」タブをタップする
- *4* 「バックライトを消すまでのアイドル時間」にチェックを付 け、時間を選択する
- *5* 「明るさ」タブをタップする
- *6* スライダーを左右になぞって明るさを調整する
- *7* 「OK」をタップする
- **おしらせ**
- •ホーム画面→「Settings」→「各種設定」→「省電力設定」をタップ<br>• して設定することもできます。 して設定することもできます。
- 「バックライト」で設定した内容は、「省電力設定」の「カスタマイズ」<br>- に反映されます。 に反映されます。

# **画面表示を変更する**

# **画面デザインをカスタマイズする**

**[デザイン]**

WM6.5 初期設定内容 テーマ:Classic Blue 背景:オフ

スタートメニューの背景イメージや、カーソルなどの配色を、テー マごとに変更できます。

- *1* 「スタート」→「設定」→「Today」→「デザイン」タブ
- *2* 「デバイスのテーマを選択」の一覧からテーマを選択する
	- •背景イメージをテーマ以外の画像にしたいときは、|この画像を背<br>- 『にちゃさん』 景に使用する」にチェックを付けてから「参照」をタップして、 画像ファイルを指定します。
- *3* 「OK」をタップする

## **ホーム画面に表示する項目を設定する**

- *1* 「スタート」→「設定」→「Today」→「アイテム」タブ
- *2* ホーム画面に表示したい項目にチェックを付ける
	- 「Windows標準」以外の項目にチェックを付けると、「Windows 標準」のチェックが外れます。
	- 「Windows標準」にチェックを付けると、それ以外の項目のチェッ クが外れます。
	- ■項目を並べ替える場合
		- 「日付」以外の項目を選択し、「上へ移動」/「下へ移動」をタッ プします。
- *3* 「OK」をタップする

### **おしらせ**

- 「Stripe Menu」のチェックを外すと、ホーム画面のストライプが非表<br>示になります。 示になります。
- 「Stripe Menu」のチェックを付けると、他のチェックは無効になります。

便利な 3機能

## **画面を調整する**

**[画面]**

## *1* 「スタート」→「設定」→「システム」→「画面」

### *2* 必要な項目を設定し、「OK」をタップする

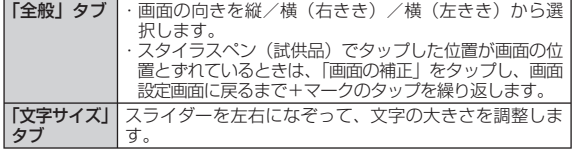

## **地域設定を変更する**

**[地域]**

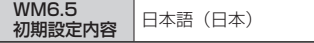

地域設定を変更すると、本FOMA端末で表示する数値、通貨、時刻、 日付が、選択した地域の表示に変更されます。

- *1* 「スタート」→「設定」→「システム」→「地域」
- *2* 「地域」タブで、リストの中から地域を選択する

自動的にほかのタブの設定も変更されます。詳細設定を行う場合は、 該当タブをタップして変更してください。

*3* 「OK」をタップする

- 地域設定を変更しても、本FOMA端末のオペレーティングシステムの<br>- 言語は変更されません。 言語は変更されません。
- 設定を変更すると、再起動を促すメッセージが表示されますので、電源<br>• 設定を変更すると、再起動を促すメッセージが表示されますので、電源 を一度切ってから、再度電源を入れてください。

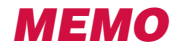